# Network Mini Dome Cameras Quick Guide

Manual Version: V1.01

Thank you for purchasing our product. If there are any questions, or requests, please do not hesitate to contact the dealer.

# Copyright

Copyright 2015 Zhejiang Uniview Technologies Co., Ltd. All rights reserved. No part of this manual may be copied, reproduced, translated, or distributed in any form or by any means without prior consent in writing from our company.

# Trademark Acknowledgement

**UNV** and other Uniview's trademarks and logos are the property of Zhejiang Uniview Technologies Co., Ltd. Other trademarks, company names and product names contained in this manual are the property of their respective owners.

### Disclaimer

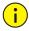

The default password is used for your first login. To ensure account security, please change the password after your first login. You are recommended to set a strong password (no less than eight characters).

- To the maximum extent permitted by applicable law, the product described, with its hardware, software, firmware and documents, is provided on an "as is" basis.
- Best effort has been made to verify the integrity and correctness of the contents in this manual, but no statement, information, or recommendation in this manual shall constitute formal guarantee of any kind, expressed or implied. We shall not be held responsible for any technical or typographical errors in this manual. The contents of this manual are subject to change without prior notice. Update will be added to the new version of this manual.
- Use of this manual and product and the subsequent result shall be entirely on your own responsibility. In no event shall we be reliable to you for any special, consequential, incidental, or indirect damages, including, among others, damages for loss of business profits, business interruption, or loss of data or documentation, or product malfunction or

information leakage caused by cyber attack, hacking or virus in connection with the use of this product.

- Video and audio surveillance can be regulated by laws that vary from country to country. Check the law in your local region before using this product for surveillance purposes.
   We shall not be held responsible for any consequences resulting from illegal operations of the device.
- The illustrations in this manual are for reference only and may vary depending on the version or model. As a result, some of the examples and functions featured may differ from those displayed on your monitor.
- This manual is a guide for multiple product models and so it is not intended for any specific product.
- Due to uncertainties such as physical environment, discrepancy may exist between the actual values and reference values provided in this manual. The ultimate right to interpretation resides in our company.

#### **Environmental Protection**

This product has been designed to comply with the requirements on environmental protection. For the proper storage, use and disposal of this product, national laws and regulations must be observed.

# Safety and Compliance Information

### Safety Symbols

The symbols in the following table may be found on installation-related equipment. Be aware of the situations indicated and take necessary safety precautions during equipment installation and maintenance.

| Symbol   | Description                                                          |
|----------|----------------------------------------------------------------------|
| <u> </u> | Generic alarm symbol: To suggest a general safety concern.           |
| A        | ESD protection symbol: To suggest electrostatic-sensitive equipment. |
| - A      | Electric shock symbol: To suggest a danger of high voltage.          |

The symbols in the following table may be found in this manual. Carefully follow the instructions indicated by the symbols to avoid hazardous situations and use the product properly.

| Symbol   | Description                                                                                                    |  |
|----------|----------------------------------------------------------------------------------------------------|--|
| <u> </u> | <b>WARNING!</b> Indicates a hazardous situation which, if not avoided, could result in bodily injury or death. |  |
| i        | <b>CAUTION!</b> Indicates a situation which, if not avoided, could result in damage, data loss or              |  |

| Symbol | Description                                                                         |  |
|--------|-------------------------------------------------------------------------------------|--|
|        | malfunction to product.                                                             |  |
|        | <b>NOTE!</b> Indicates useful or supplemental information about the use of product. |  |

### Safety Information

Installation and removal of the unit and its accessories must be carried out by qualified personnel. Please read all of the safety instructions below before installation and operation.

#### Installation

- This device is a class A product and may cause radio interference. Take measures if necessary.
- If the product does not work properly, please contact your dealer. Never attempt to disassemble the camera yourself. (We shall not assume any responsibility for problems caused by unauthorized repair or maintenance.)
- Make sure the power supply voltage is correct before using the camera. Use a power adapter or a PoE device that meets requirements. Otherwise, the camera may be damaged.
- Do not drop the camera or subject it to physical shock.
- Do not touch sensor modules with fingers. If cleaning is necessary, use a clean cloth with a bit of ethanol and wipe it

- gently. If the camera will not be used for an extended period of time, put on the lens cap to protect the sensor from dirt.
- Do not aim the camera lens at the strong light such as sun or incandescent lamp. The strong light can cause fatal damage to the camera.
- The sensor may be burned out by a laser beam, so when any laser equipment is being used, make sure that the surface of the sensor not be exposed to the laser beam.
- Make sure the camera operates in an environment where the temperature and humidity meet requirements. Keep the camera from excessive pressure, vibration, moisture, dust, and intensive electromagnetic radiation.
- Keep the length of the power cord between the power adapter and the camera within 1.5 meters, otherwise, the power voltage on the camera may be lowered and may cause exception.
- Disconnect power before you move the camera. The camera is powered on when the power cord is connected to the power source. Do not move the camera by lifting the tail cable.
- Do not cut the tail cable. Exposed tail cables may cause short circuit and damage the camera.

- Use the power cable connector delivered with the camera.
  Make sure the connector is in good condition (clip) and secured into place. Do not fully stretch the power cord, otherwise, the connector may be loose or disconnected due to vibration or shake.
- Use waterproof tape to protect the end of the tail cable.
  Keep the tail cable from water.
- When cleaning the camera, wipe the surface using clean and soft cloth dipped with alcohol. When cleaning the lens, use small amount of neutral detergent. Do not use thinner or benzene.

#### Maintenance

- If there is dust on the front glass surface, remove the dust gently using an oil-free brush or a rubber dust blowing ball.
- If there is grease or a dust stain on the front glass surface, clean the glass surface gently from the center outward using anti-static gloves or an oil-free cloth. If the grease or the stain still cannot be removed, use anti-static gloves or an oil-free cloth dipped with detergent and clean the glass surface gently until it is removed.
- Do not use organic solvents, such as benzene or ethanol when cleaning the front glass surface.

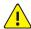

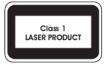

- Never look at the transmit laser while the power is on.
  Never look directly at the fiber ports and the fiber cable ends when they are powered on.
- Use of controls or adjustments to the performance or procedures other than those specified herein may result in hazardous laser emissions.

# **Regulatory Compliance**

#### FCC Part 15

This equipment has been tested and found to comply with the limits for digital device, pursuant to part 15 of the FCC Rules. These limits are designed to provide reasonable protection against harmful interference when the equipment is operated in a commercial environment. This equipment generates, uses, and can radiate radio frequency energy and, if not installed and used in accordance with the instruction manual, may cause harmful interference to radio communications. Operation of this equipment in a residential area is likely to cause harmful

interference in which case the user will be required to correct the interference at his own expense.

This product complies with Part 15 of the FCC Rules. Operation is subject to the following two conditions:

- 1. This device may not cause harmful interference.
- This device must accept any interference received, including interference that may cause undesired operation.

### LVD/EMC Directive

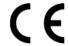

This product complies with the European Low Voltage Directive 2006/95/EC and EMC Directive 2004/108/EC.

### WEEE Directive-2002/96/EC

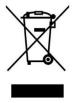

The product this manual refers to is covered by the Waste Electrical & Electronic Equipment (WEEE) Directive and must be disposed of in a responsible manner.

# **Contents**

| 1 Appearance Description            | 1  |
|-------------------------------------|----|
| Dimensions and Appearance           | 1  |
| Camera Structure                    | 1  |
| 2 Mount Your Camera                 | 2  |
| Hardware Installation               | 2  |
| Ceiling Mount                       | 2  |
| Start the Camera                    | 5  |
| Waterproof Measures                 | 6  |
| Waterproof Components for RJ45 Plug | 6  |
| Waterproof Tail Cable               | 8  |
| 3 Set Your Camera over the LAN      | 11 |
| 4 Access Your Camera                | 12 |
| System Requirements for Your PC     | 13 |
| Access Your Camera                  | 14 |

| Install the ActiveX1 |
|----------------------|
|----------------------|

# 1 Appearance Description

# **Dimensions and Appearance**

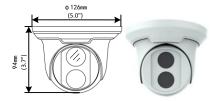

### Camera Structure

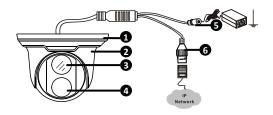

| No. | Description | No. | Description        |
|-----|-------------|-----|--------------------|
| 0   | Bottom ring | 0   | Housing            |
| €   | Lens        | 4   | Infrared indicator |

| No. | Description              | No. | Description        |
|-----|--------------------------|-----|--------------------|
| 6   | Power interface (12 VDC) | 6   | Ethernet interface |

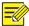

For the latest specifications, see the product datasheet.

# 2 Mount Your Camera

You can use ceiling mount or wall mount, but you need to buy the mount accessories separately. Make sure that the ceiling or wall can hold the weight of the camera. The steps for ceiling mount and wall mount are similar. The following takes ceiling mount as an example.

### Hardware Installation

### **Ceiling Mount**

 Attach the sticker to ceiling, and then drill holes according to the sticker.

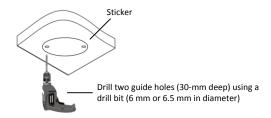

### 2. Insert the plastic anchors.

Drill a hole to lead cables out of the ceiling

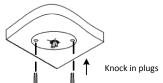

# **3.** Remove the bottom ring.

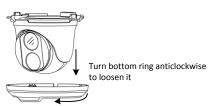

**4.** Connect the cable and then secure the dome.

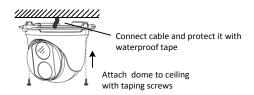

**5.** Adjust the monitoring direction.

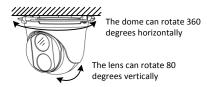

6. Mount the bottom ring.

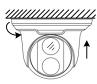

Push bottom ring back up and turn it clockwise to lock into position

The above steps are for concealed installation. For an open installation, lead the cables out from the open slots on the bottom ring and see <u>Mount the bottom ring</u>. to finish the installation.

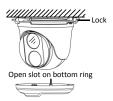

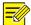

When you adopt open installation, make sure that the cables can be led out through the open slot on the bottom ring and then screw the dome to the wall as shown in the step 4.

#### Start the Camera

To power on the camera, you need to buy a power adapter separately. After you have mounted the camera properly, connect the camera to power.

# **Waterproof Measures**

### Waterproof Components for RJ45 Plug

**1.** Attach the seal ring to the network interface.

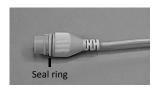

2. Mount the waterproof components.

You can crimp the inner wires of the cable with the RJ45 plug first and then cover the waterproof components. You may also cover the waterproof components first.

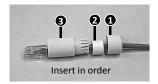

3. Insert the cylindrical waterproof ring into bolt.

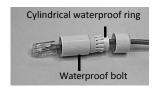

**4.** Insert the cable into the network interface and screw the waterproof bolt in.

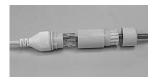

**5.** Screw in the waterproof bolt lid.

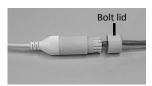

### **6.** Finish the waterproof installation.

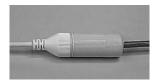

## Waterproof Tail Cable

Connect the tail cables and then take the following steps to protect the tail cables from water using waterproof tapes. The figures are for your reference only.

#### 1. Connect the tail cables.

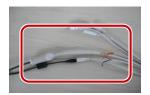

2. Protect the connected cables using insulating tapes.

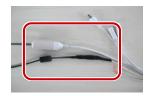

**3.** Protect other cables using insulating tapes.

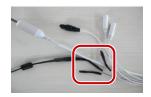

**4.** Wrap all the tail cables together using insulating tapes.

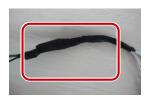

**5.** Choose a start point for waterproof tapes.

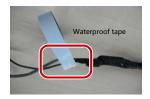

**6.** Protect the tail cables using waterproof tapes.

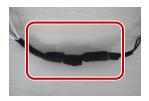

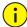

- Avoid short circuit when insulating the cables.
- Use self adhesive waterproof tapes that will stick together with the twisted cables.
- Tighten waterproof tapes when wrapping the cables and make sure the cable connections are fully covered.
- You are recommended to put the waterproof cables in a waterproof junction box which needs to be purchased separately.

# 3 Set Your Camera over the LAN

To view and configure your camera via the LAN (Local Area Network), you need to install the EZStation to find your camera and change its IP address.

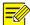

- Please contact your dealer to obtain the EZStation.
- Please refer to the user manual of EZStation for detailed information.
- Connect your camera and your PC as shown in the figure below to ensure the routing is available.

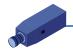

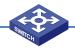

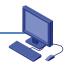

- 2. Use EZStation to search online cameras automatically.
- Modify the camera settings if necessary, including its IP address and subnet mask.

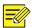

- The default IP address is "192.168.0.13". The default username is "admin", and the default password is "123456".
- To access your camera from a different subnet, set the gateway for your camera after you log in.

# **4** Access Your Camera

For an IP camera, you can directly control and manage it through the web on a PC.

# System Requirements for Your PC

| Item             | Requirements                                                                                              |  |
|------------------|----------------------------------------------------------------------------------------------------|--|
| Operating system | Microsoft Windows 8/Windows 7/Windows XP (32-bit or 64-bit). Microsoft Windows 7 (32-bit) is recommended. |  |
| СРИ              | 2.0 GHz or higher, dual-core. Intel i3 CPU or higher is recommended.                                      |  |
| Memory           | At least 1 GB. 2 GB (or higher) is recommended.                                                           |  |
| Graphic<br>card  | Support DirectAs.oc.                                                                                      |  |
|                  | Required.                                                                                                 |  |
| Sound<br>card    | Note:                                                                                                    |  |
|                  | Two-way audio and voice broadcast require the latest driver on sound card.                                |  |
| Network<br>card  | Gigabit Ethernet network cards (or higher) are recommended.                                               |  |

#### Access Your Camera

Before you begin, check that:

- Your camera is operating properly and connected to the network.
- The PC client you are using is installed with Internet Explorer
  7.0 or later. IE 8.0 is recommended.

Follow these steps to access your camera through the web interface:

- Open your browser, input the IP address of your camera (default IP is 192.168.0.13) in the address bar and then press Enter to open the login page.
- Enter the username (default is "admin") and password (default is "123456") and then click Login.

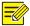

Install the ActiveX at your first login. For the detailed steps, see <u>Install the ActiveX</u>. When the installation of the ActiveX is completed, open your IE to log in.

### Install the ActiveX

The following takes the IE browser as an example to describe the installation steps.

1. Click Download.

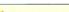

Failed to load ActiveX control, click **Download** to install latest ActiveX control.

- Click Run. You may also click Save to download the file to your computer first.
- **3.** Close the browser and follow the steps to complete the installation.

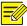

- For your first login with Windows 7, if the system does not prompt you to install ActiveX, follow these steps to turn off UAC: click the Start button, and then click Control Panel. In the search box, type uac, and then click Change User Account Control Settings. Move the slider to the Never Notify position, and then click OK. After UAC is turned off, log in again.
- If the installation failed, open Internet Option in IE before login. Click the Security tab, click Trusted sites, and then click Sites to add the website. If you use Windows 7, you need to save the setup.exe to your PC first, and then right-click the file, select Run as administrator, and then install it according to instructions.

BOM: 3101C0C1